#### **Start/stop a measurement and view arterial waveform**

- 1. Zero the HRS sensor (see Zeroing the HRS).
- 2. Tap the **Pump Unit Start/Stop** icon on the navigation bar **(1)**. An arterial waveform will appear at the top of the screen **(2)**.
- 3. Press the **Home** button to confirm.
- 4. You may also view the arterial waveform on the trend screen by tapping the **Screen Selection** icon on the navigation bar, selecting the **Trend Screen** icon, and tapping the **Arterial Pressure Waveform** icon **(3)**.
- 5. Use the same icon to remove the waveform **(3)**.
- 6. To stop a measurement, tap the **Pump Unit Start/Stop** icon on the navigation bar **(1)**.

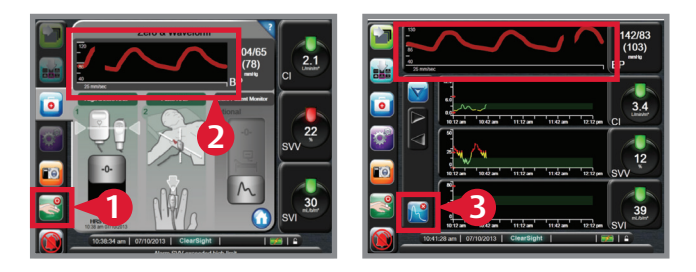

**For professional use. See instructions for use for full prescribing information, including indications, contraindications, warnings, precautions and adverse events.**

Edwards Lifesciences devices placed on the European market meetingthe essential requirements referred to in Article 3 of the MedicalDevice Directive 93/42/EEC bear the CE marking of conformity.

Edwards, Edwards Lifesciences, the stylized E logo, ClearSight, and EV1000 are trademarks of Edwards Lifesciences Corporation.

© 2018 Edwards Lifesciences Corporation. All rights reserved. ENP378/01-18/CC

**Edwards Lifesciences** One Edwards Way, Irvine CA 92614 USA edwards.com

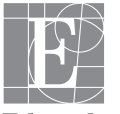

Edwards

# ClearSight System

# Setup guide

#### **Applying the finger cuff**

1. Determine the correct finger cuff size by referring to the EV1000 software under Settings>Help>ClearSight> Device Setup>Step 3.

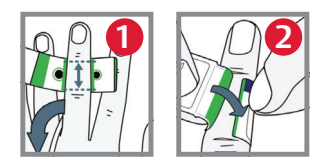

2. Place the index, middle, or ring finger in cuff #1 between both optical components and center between the two knuckles **(1)**.

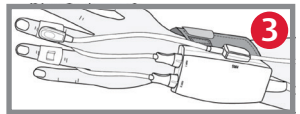

- 3. Gently lead the cuff cable and air hose between two fingers toward the back of the hand, as shown in the picture on the right.
- 4. Wrap the finger cuff snugly around the contour of the finger ensuring that the end of the finger cuff lies inside the green zone **(2)**. The image of the finger should lie on the top side of the finger.
- 5. Connect the finger cuff to the pressure controller **(3)**.
- 6. If using a second finger cuff, repeat steps 1-4 on adjacent finger with cuff #2.

# **Applying the heart**

# **reference sensor (HRS)**

- 1. Secure the pressure controller to the Velcro strap with the cuff connections facing the fingers. Wrap the Velcro strap around the wrist and secure it **(4)**.
- 2. Connect the HRS to its respective port on the pressure controller **(5)**.
- 3. Secure the finger side of the HRS to one of the finger cuffs **(6)**.
- 4. Secure the heart side of the HRS to the patient at heart level **(7)**.

**NOTE:** Use surgical tape to properly secure both ends of the HRS if necessary.

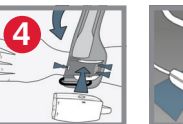

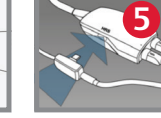

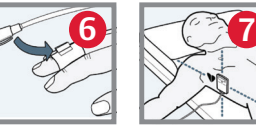

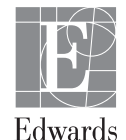

#### **Connecting the pressure controller to the pump unit**

1. Connect the pressure controller cord to the right side of the pump unit.

#### **Connecting the pump unit to the EV1000 monitor**

- 1. Connect the pump unit to an electrical outlet **(1)** .
- 2. Connect the system power cable and the communication cable to the EV1000 monitor panel **(2)** and pump unit **(3)** .

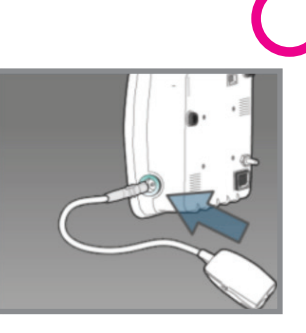

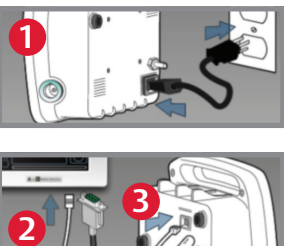

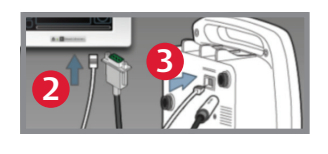

# **Entering patient data**

- 1. Tap the **Settings** icon on the navigation bar.
- 2. Tap the **Patient Data** button.
- 3. Tap the **New Patient Data** button or update existing patient information by tapping the grey rectangles next to each field.

**NOTE:** Accurate measurements of cardiac output can only be obtained if the following patient data are properly entered: gender, age, weight, and height.

### 4. Tap the **Home** button to confirm.

## **Zeroing the HRS**

- 1. Place both ends of the HRS at the same vertical level.
- 2. Tap the **Clinical Actions** icon on the navigation bar.
- 3. Tap the **Zero & Waveform** button.
- 4. Tap the **Zero** button under Align & Zero HRS.

**NOTE:** The HRS can be zeroed before being placed on a patient.

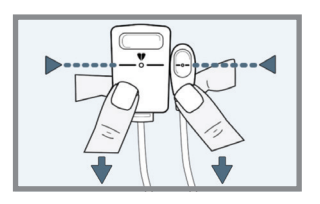

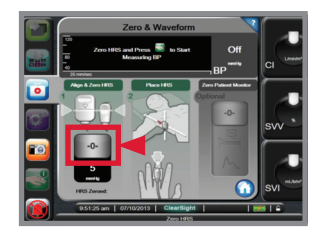

#### **Connecting the pump unit to the patient monitor**

- 1. Connect patient monitor adapter cable to the pump unit and pressure cable **(4)** .
- 2. Connect pressure cable to the patient monitor **(5)** .
- 3. Move pressure output selection to zero position **(6)** .
- 4. Press the **Zero** button on connected patient monitor **(7)** .
- 5. Move the pressure output selection to signal position (8).

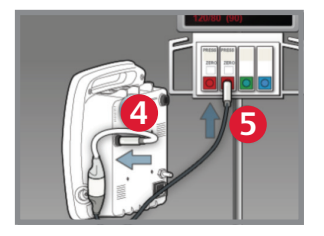

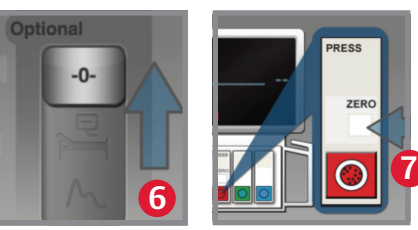

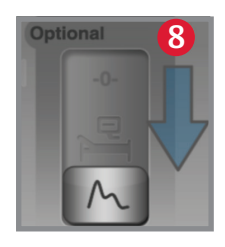